#### **PSK Zarządzanie systemem Windows (rozdział 8)**

*Podręcznik EE.08, część 2, str 72*

# **Folder Pulpitu**

- Otwórz w eksploratorze plików folder pulpitu zalogowanego użytkownika UWAGA rozpocznij "wędrówkę" od dysku C
- **Wklej zrzut ekranu**, na którym będzie widoczna okno eksploratora wraz z całą ścieżką dostępu do pulpitu

## **Ikona skrótu**

- Utwórz na Pulpicie ikonę skrótu do Menedżera urządzeń. UWAGA – znajdź lokalizację pliku na dysku
- Otwórz okno właściwości tej ikony
- **Wklej zrzut ekranu**, na którym będzie widoczna ikona i okno

# **Zmiana wyglądu kursora**

- Zmień wskaźnik myszki z oryginalnej strzałki na dowolny inny kształt
- **Wklej zrzut ekranu**, na którym będzie widoczny nowy wskaźnik myszki wraz z okienkiem, w którym dokonano zmiany
- Po wykonaniu polecenia wróć do standardowego wskaźnika myszki

## **Rozdzielczość ekranu**

- Otwórz okno, w którym można zmienić rozdzielczość ekranu
- **Wklej zrzut ekranu** z oknem

## **Tło pulpitu**

- Otwórz okno, w którym można zmienić tło pulpitu
- Zmień tło na jednolity kolor (dowolny nie czarny)
- **Wklej zrzut ekranu** z oknem
- Po wykonaniu polecenia wybierz jednolity kolor (czarny)

# **Funkcja Peek**

- Otwórz kilka okien (foldery lub aplikacje) i rozmieść je na Pulpicie.
- Uruchom funkcję Peek
- **Wklej zrzut ekranu**, na którym będzie widać charakterystyczne zarysy okien.

# **Wirtualne pulpity**

- Przygotuj trzy wirtualne pulpity.
- Na każdym z nich uruchom inną aplikację, np. notatnik, folder, kalkulator.
- **Wklej zrzut ekranu**, na którym będzie widać wszystkie miniatury wirtualnych pulpitów

## **Pasek narzędzi**

- Utwórz nowy pasek narzędzi, który będzie nosił nazwę, jak Twoje inicjały.
- Na pasku umieść 2 skróty do różnych aplikacji bez ich nazw
- Pasek umieść na systemowym pasku zadań, obok ikony wyszukiwania
- **Wklej zrzut ekranu**, na którym będzie widoczny nowy pasek narzędziowy

#### **Ekran startowy**

- Utwórz na pulpicie folder, który będzie nazwany Twoimi inicjałami
- Przesuń folder do lewego górnego rogu ekranu startowego.
- **Wklej zrzut ekranu**, na którym będzie widoczny nowy element ekranu startowego

### **Ikony paska zadań**

- Wyłącz wyświetlanie ikony głośności na pasku zadań.
- **Wklej zrzut ekranu**, na którym będzie widoczny prawy dolny róg ekranu z ikonami

#### **Obszar startowy**

- Odepnij wszystkie ikony z obszaru startowego Windows
- Utwórz na Pulpicie folder z Twoimi inicjałami w nazwie
- Umieść w obszarze startowym ikony: Notatnika, Painta i Twojego foldera z inicjałami
- **Wklej zrzut ekranu**, na którym będzie widoczny obszar startowy

#### **Obszar powiadomień**

- Wyczyść wszystkie powiadomienia
- Wyczyść wszystkie akcje
- **Wklej zrzut ekranu**, na którym będzie widoczny obszar powiadomień

### **Pliki i foldery**

- Jakich znaków nie można używać podczas nazywania plików i folderów
- Utwórz nowy folder i spróbuj mu nadać nazwę zawierającą jeden z niedozwolonych znaków.
- **Wklej zrzut ekranu**, na którym będzie widać komunikat systemowy po wpisaniu niedozwolonego znaku

#### **Pliki wykonywalne**

• Wpisz po jednym zdaniu na temat plików z rozszerzeniemia

#### .bat

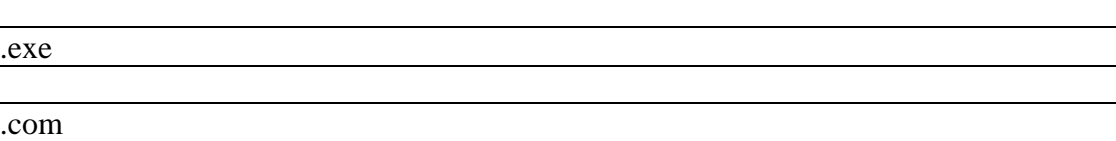

\*

?

## **Ścieżka dostępu**

• Wpisz jedno zdanie opisujące bezwzględną ścieżkę dostępu do pliku

#### **Znaki blankietowe**

Wpisz po jednym zdaniu opisującym znaki blankietowe

- Otwórz Eksplorator plików i poszukaj na dysku C wszystkich plików rozpoczynających się na literę M z rozszerzeniem BAT.
- Włącz wyszukiwanie we wszystkich podfolderach
- **Wklej zrzut ekranu**, na którym będzie widać okno wyszukiwania

# **Opcje folderów**

- Włącz:
	- widoczne wszystkie rozszerzenia plików
	- pokazywanie plików ukrytych i systemowych
	- pokazywanie plików chronionych przez system
- **Wklej zrzut ekranu**, na którym będzie widać okno z ustawionymi opcjami
- Otwórz Eksplorator plików i wybierz folder główny dysku C
- **Wklej zrzut ekranu**, na którym będzie widać pliki systemowe, ukryte i rozszerzenia plików
- Zaznacz w eksploratorze następujące foldery: PerfLogs, Program Files, Windows
- **Wklej zrzut ekranu**, na którym będzie widać okno eksploratora z zaznaczonymi folderami

# **Atrybuty plików i folderów**

• Wypisz 6 atrybutów plików i dopisz do każdego po jednym zdaniu:

# **Plik stronicowania**

- Odszukaj na dysku plik stronicowania i wyświetl jego właściwości
- **Wklej zrzut ekranu**, na którym będzie widać okno właściwości pliku